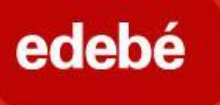

# edebé On<sup>D</sup>

### **Registro del profesor paso a paso EDEBEON +:**

1.º: Accede a la URL directa de la plataforma:

#### [https://plus.edebe.com](https://plus.edebe.com/)

o bien a través de nuestra web [www.edebe.](http://www.edebe.es/)com y selecciona «edebeOn+»

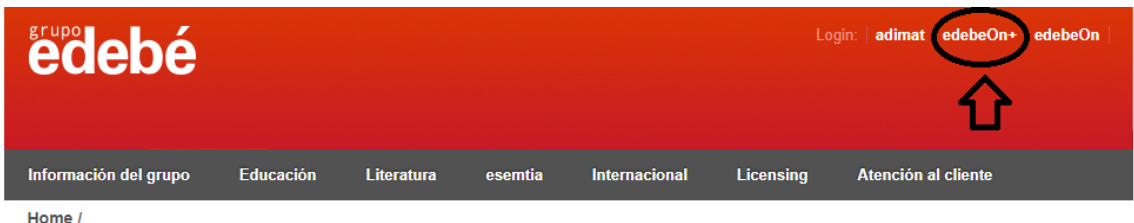

### 2.º: Haz clic en el botón «Regístrate».

*\*Siempre hay que registrarse primero. Para activar el acceso con Google hay que estar previamente registrado.*

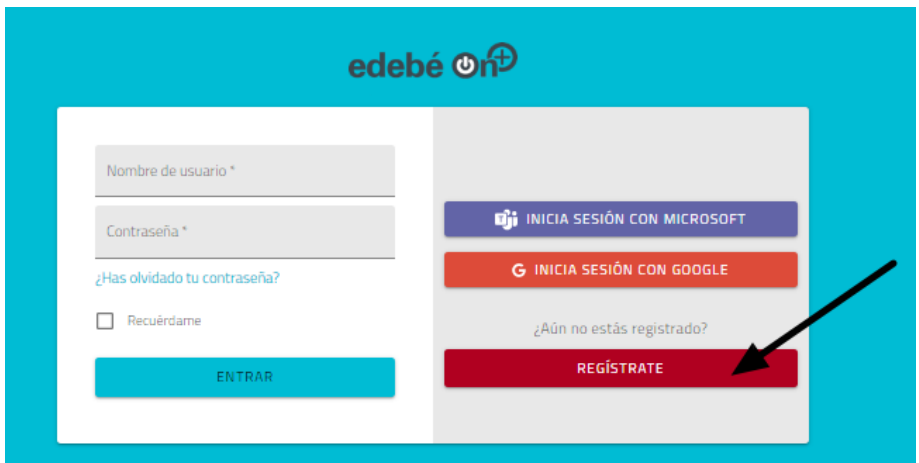

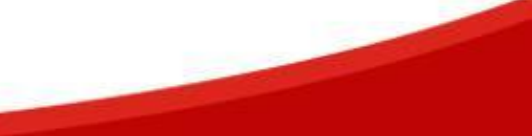

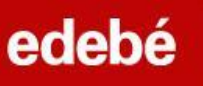

3.º: Elige la opción **«Soy docente».**

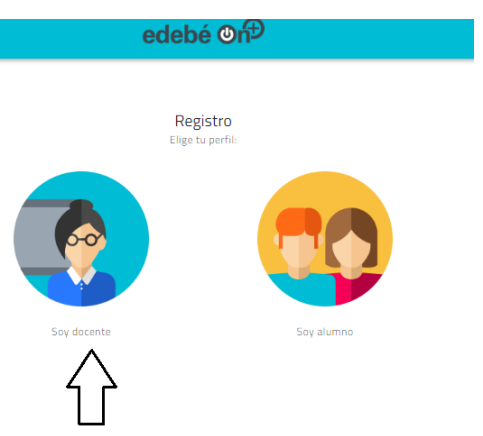

4.º: Rellena todos los campos del formulario.

Datos personales

Datos profesionales (búsqueda de centro escolar por código postal) Introducción del código de activación de profesor (TEACHER) que te haya facilitado el gestor o gestora comercial de tu zona

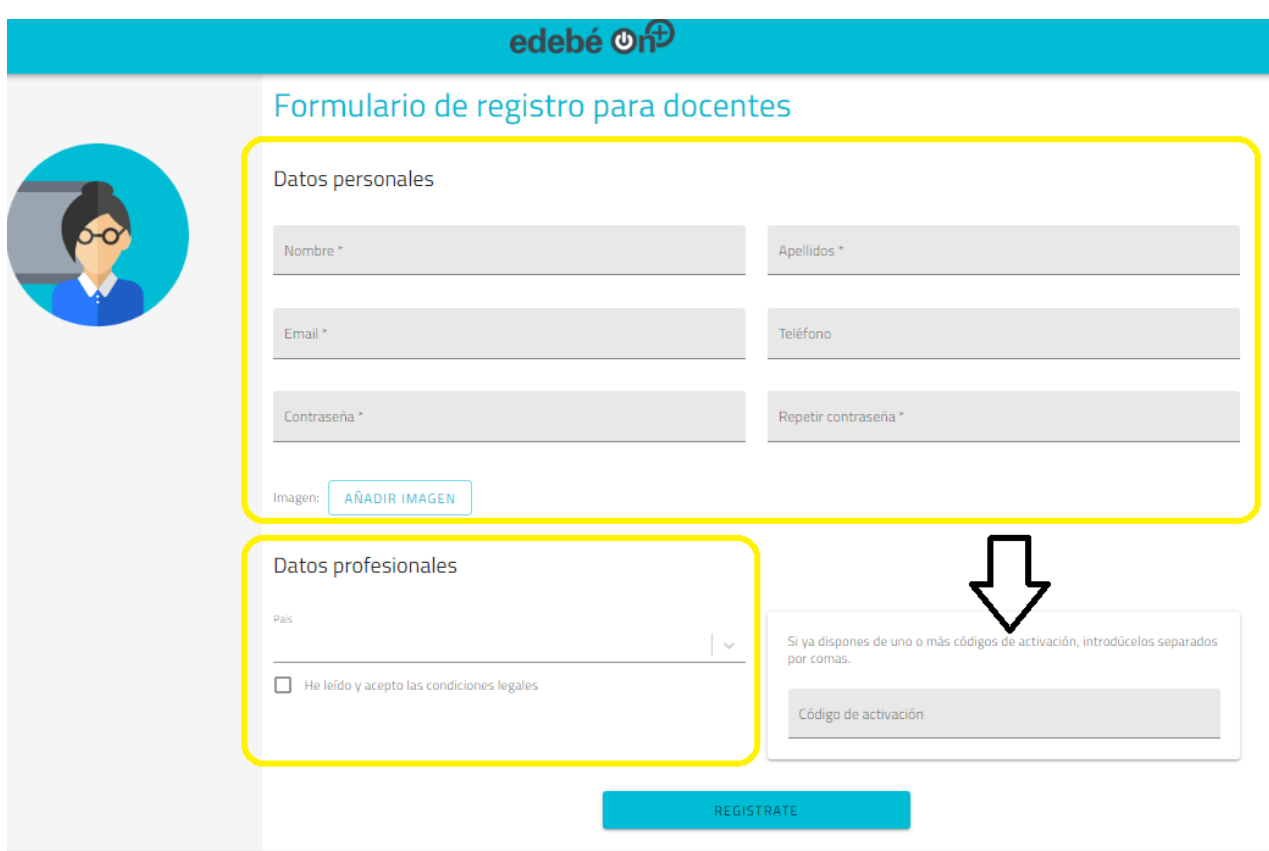

5.º: Recibirás automáticamente un correo electrónico de validación de la cuenta.

edebéOn: Confirmación de registro > Recibidos x

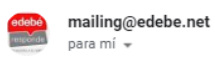

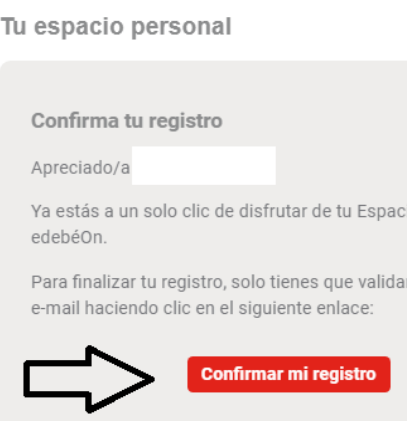

6.º: Una vez confirmada, recibirás otro correo electrónico de

#### confirmación de registro.

\*Según la configuración de tu correo electrónico, puede ser que los correos vayan a la carpeta de correo no deseado (*spam*).

Una vez finalizado el registro, podrás acceder a la plataforma y a sus contenidos.

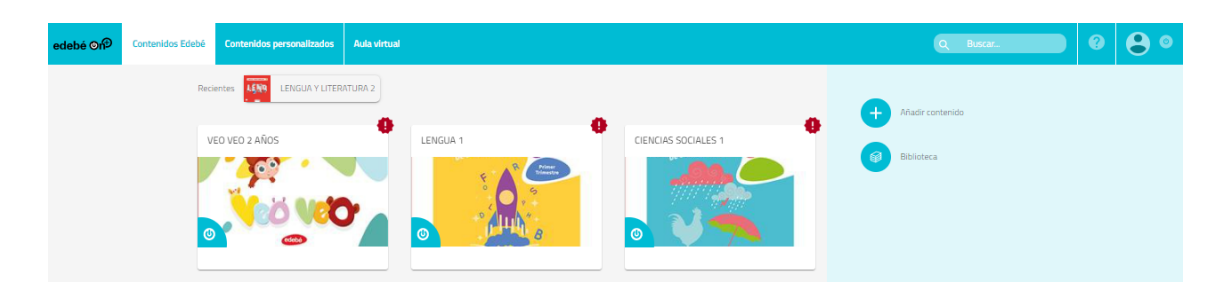

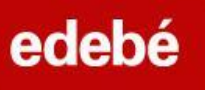

Si tienes más códigos por activar, podrás hacerlo uno a uno en la opción «+ Añadir contenido»:

.<br>അല്ല idos Edebé **Contenidos pe** Q Bu  $\bullet$ LENGUA Y LITERATURA 2  $\overline{\lambda\beta\beta\beta}$ **Recientes**  $\ddot{\phantom{a}}$ VEO VEO 2 AÑOS LENGUA 1 CIENCIAS SOCIALES 1  $\sqrt{2}$ ٠ **The Contract of the Contract of The Contract of The Contract of The Contract of The Contract of The Contract o** E A<sup>R</sup>

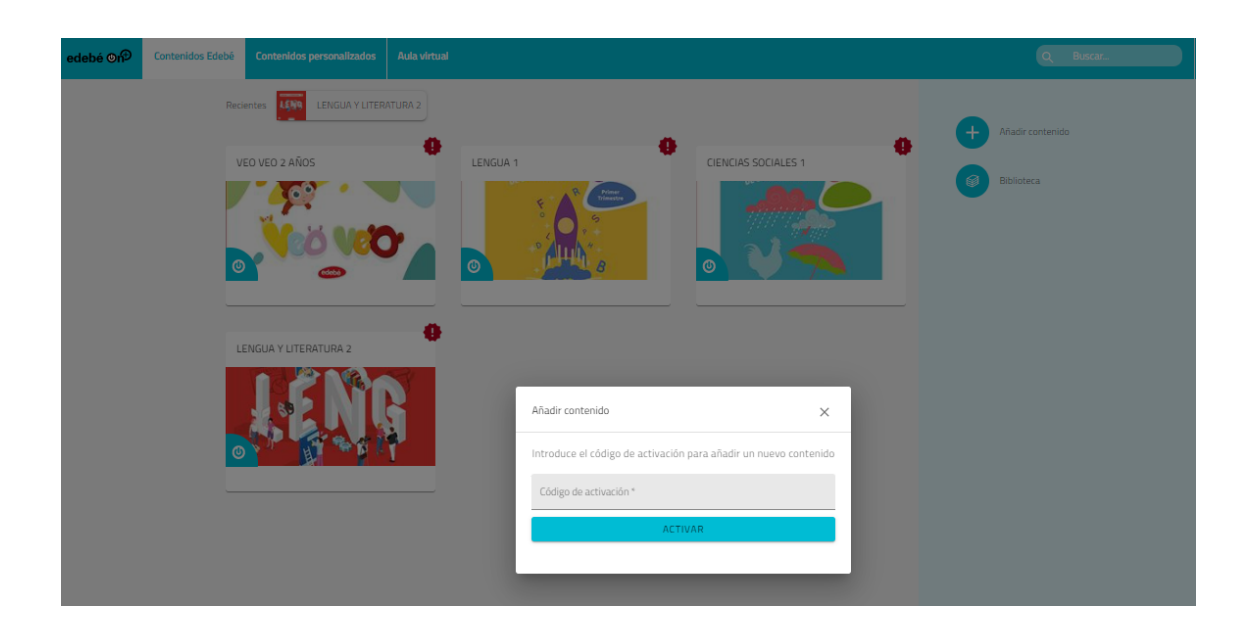

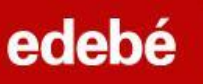

## **OPCIÓN PARA INICIAR SESIÓN CON GOOGLE/TEAMS:**

1.º: Accede a la URL de la plataforma:

#### [https://plus.edebe.com](https://plus.edebe.com/)

2.º: Si estás **previamente registrado,** podrás acceder siempre que lo desees iniciando la sesión con Google.

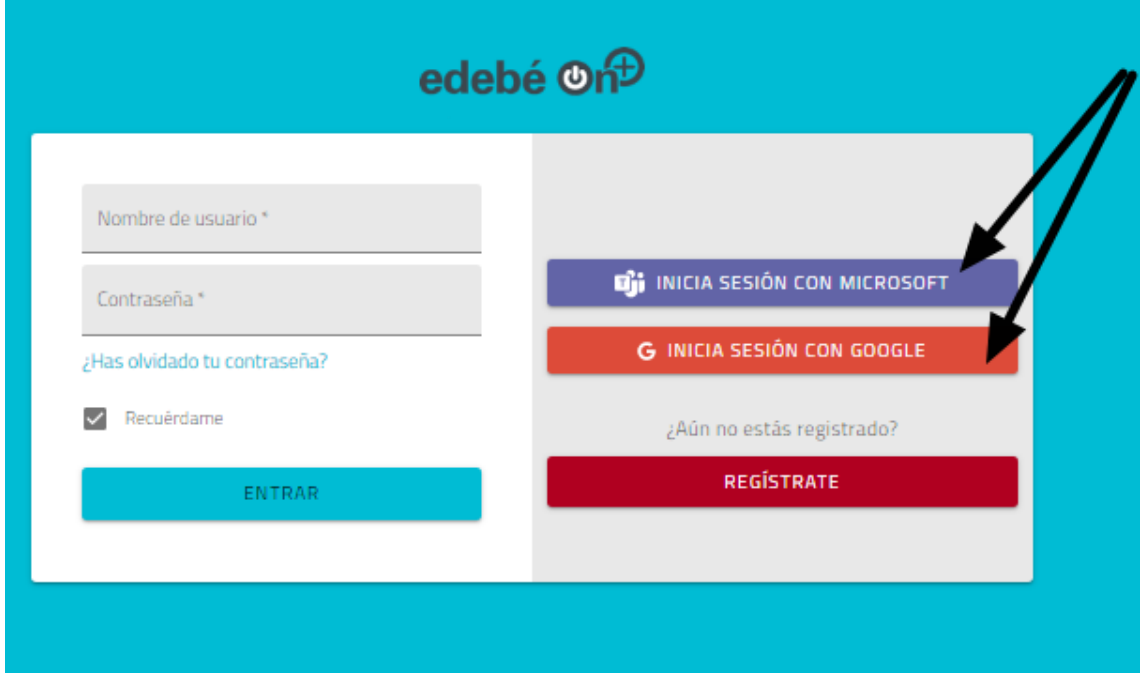

3.º: Selecciona tu cuenta Gmail/Microsoft y sigue los pasos que se indican.

4.º: Accederás automáticamente a edebeOn+ con tu cuenta vinculada.

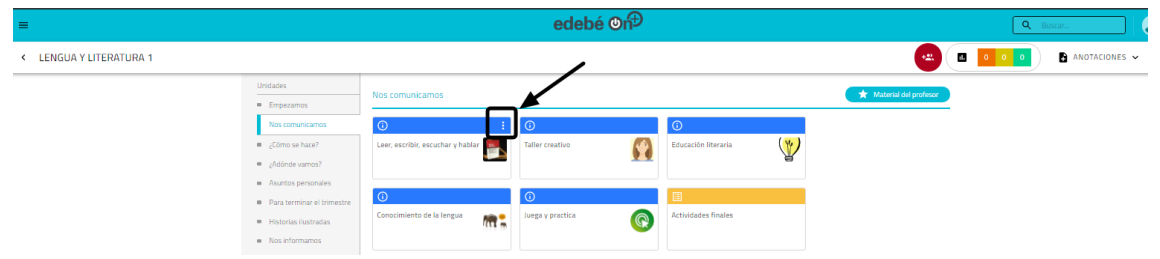

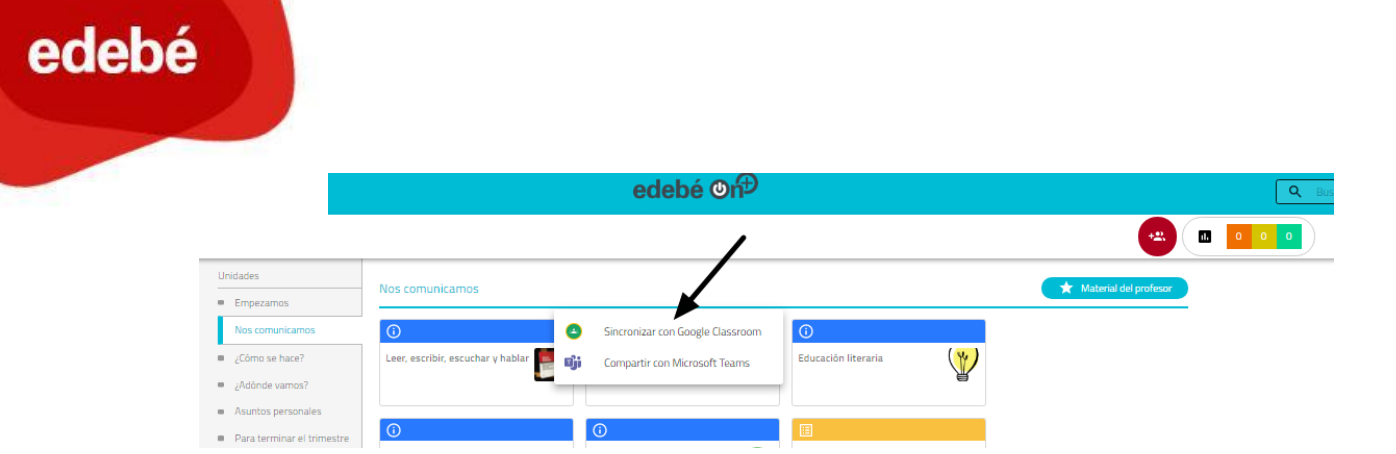

Desde edebé te atenderemos para resolver cualquier duda que tengas mediante el correo electrónico **[contacta@edebe.net](mailto:contacta@edebe.net)** o a través del chat de nuestra web **[edebe.com](https://www.edebe.com/)**